# **ZOOM** 接続マニュアル

#### はじめに

ZOOM を利用したオンライン研修・講習に参加される方に向けて、ZOOM のインストールから接続 テストに参加して頂くまでの手順をマニュアルとしてまとめています。

オンライン研修では様々なトラブルが起こり得ますので、参加される皆様自身がお一人で行って頂く 事前テストと、多人数で行う接続テストの二重のテストを行います。これら2つのテストを皆様が滞りなく 進めて頂けるように、マニュアルに沿って準備をお願いいたします。

フローチャート

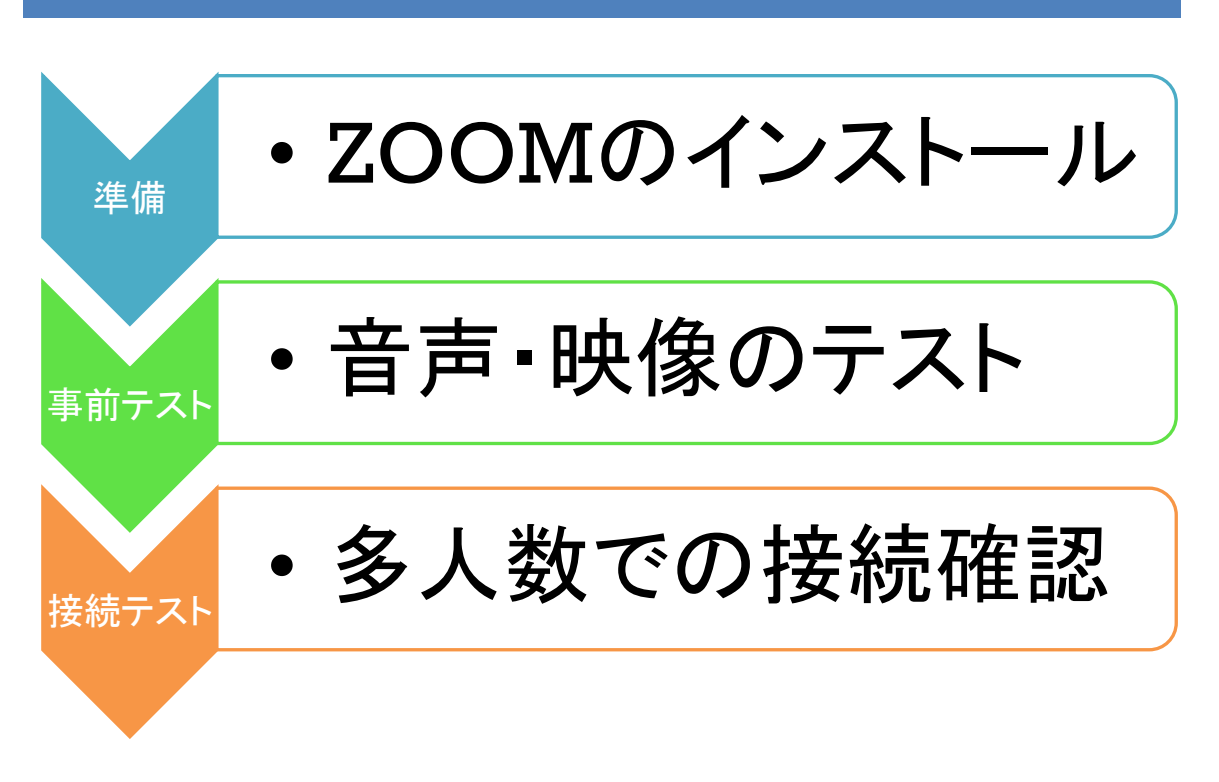

- \*テスト開始前に、PC にマイクとカメラが内蔵あるいは接続していることをご確認下さい。
- \*過去に ZOOM をインストールされた方も最新版の ZOOM でない場合がありますので、最新版の確 認が取れない方は、再度インストールをお願いいたします。

**1.**準備

・インターネットで「ZOOM」と検索、もしくは「<https://zoom.us/jp-jp/meetings.html>」

URL を直接入力し、ZOOM の公式サイトを表示します。

〈参考図〉

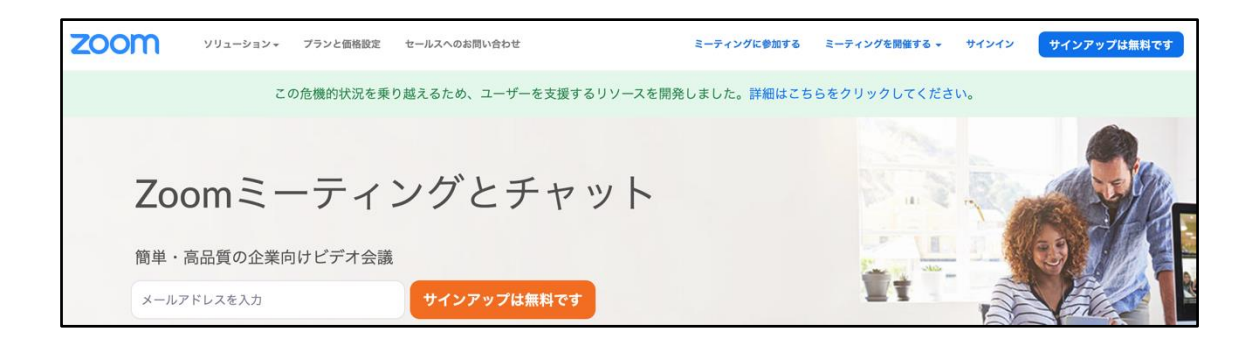

#### 手順2

・公式サイトを下にスクロールしていくと、ZOOM のダウンロード案内があります。

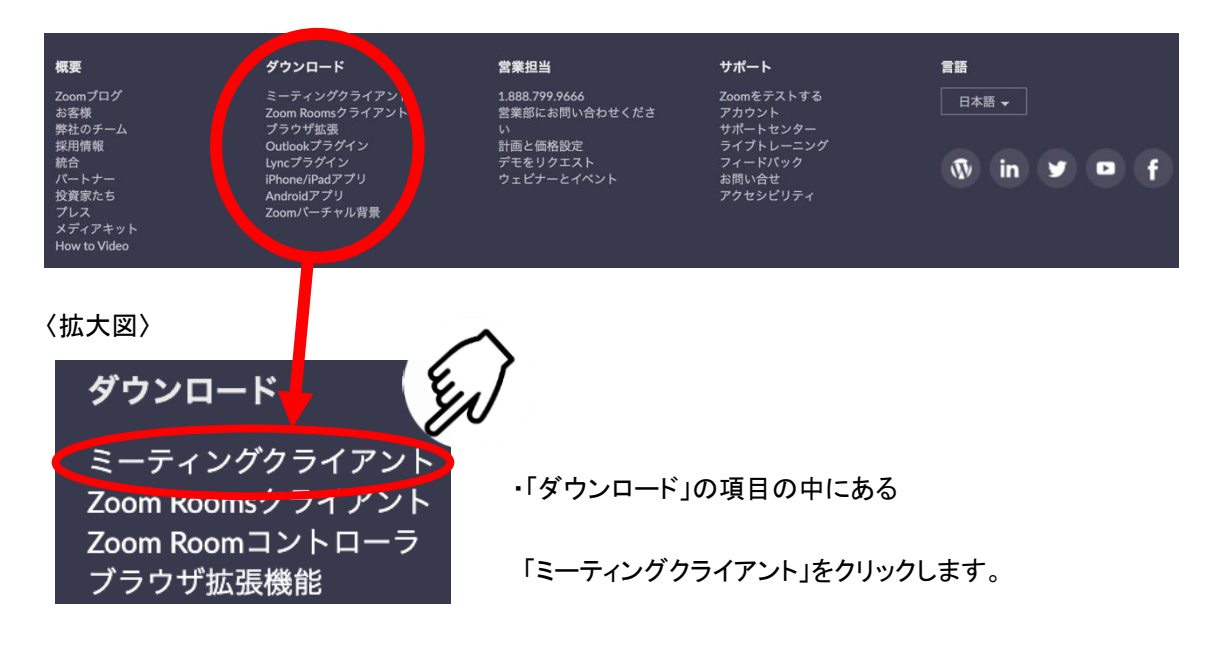

・新しく表示されるページにあるダウンロードをクリックし、その後はページの下に表示される案内に従 って、クライアントのダウンロードとインストールをします。

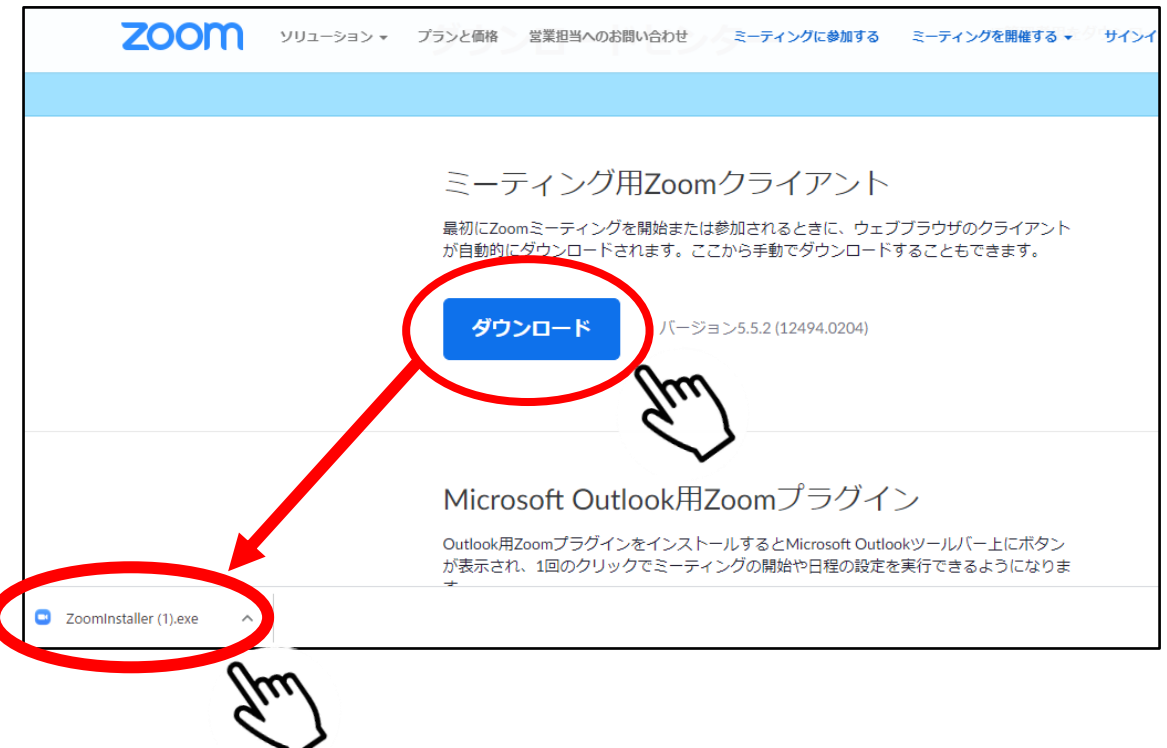

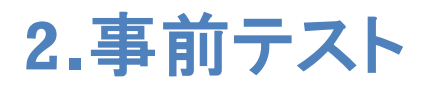

・ZOOM のインストール完了後、ご自身で機器の事前テストを行って頂きます。

・インターネットブラウザーの URL 欄に「<https://zoom.us/test>」を入力します。

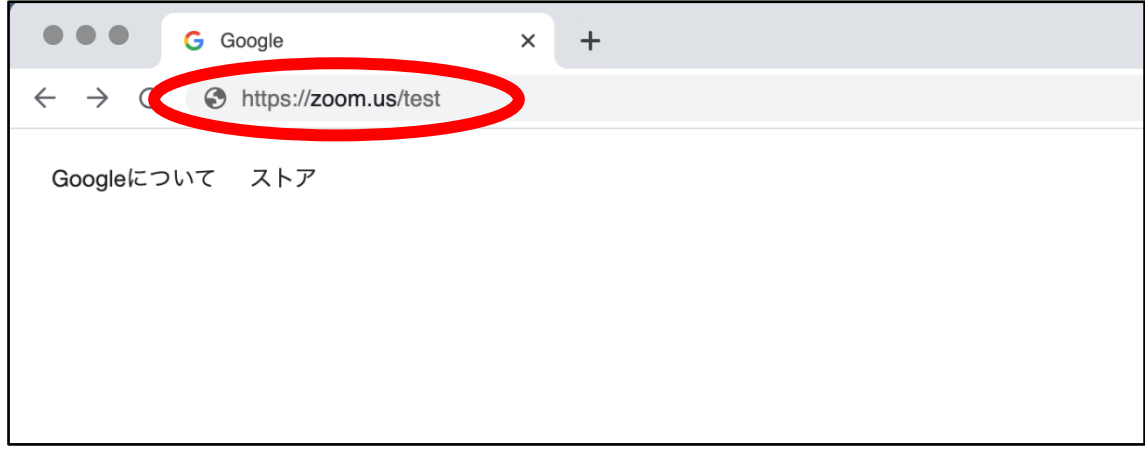

# 手順2

・テストミーティングの参加ページに移動しますので、参加をクリックします。

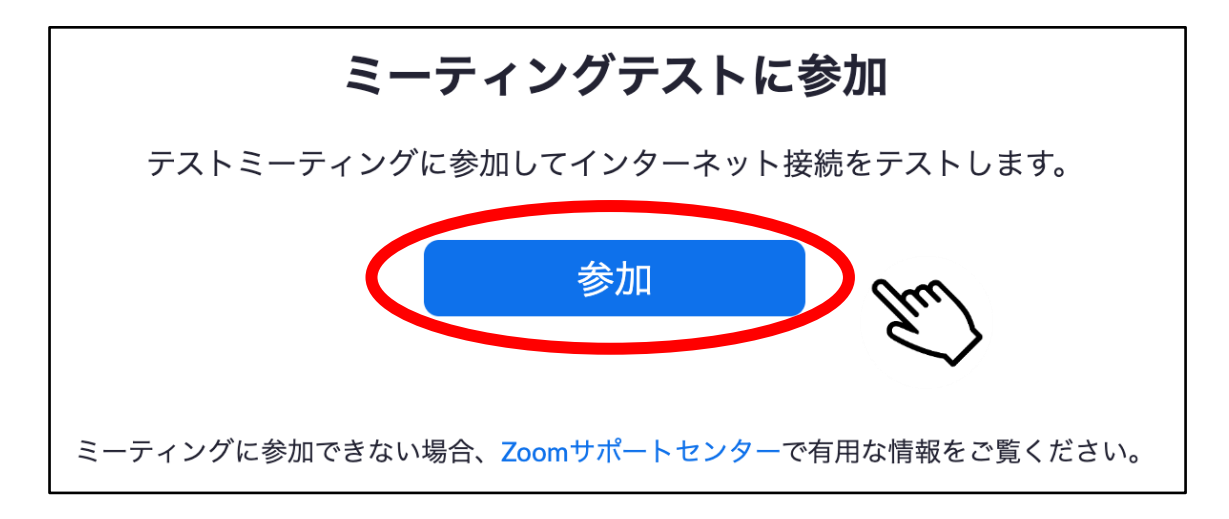

・「参加」の部分をクリックすると、新しいページが表示されます。

・「ミーティングを起動」、もしくは画面上部に表示されるメッセージに従って ZOOM を起動します。

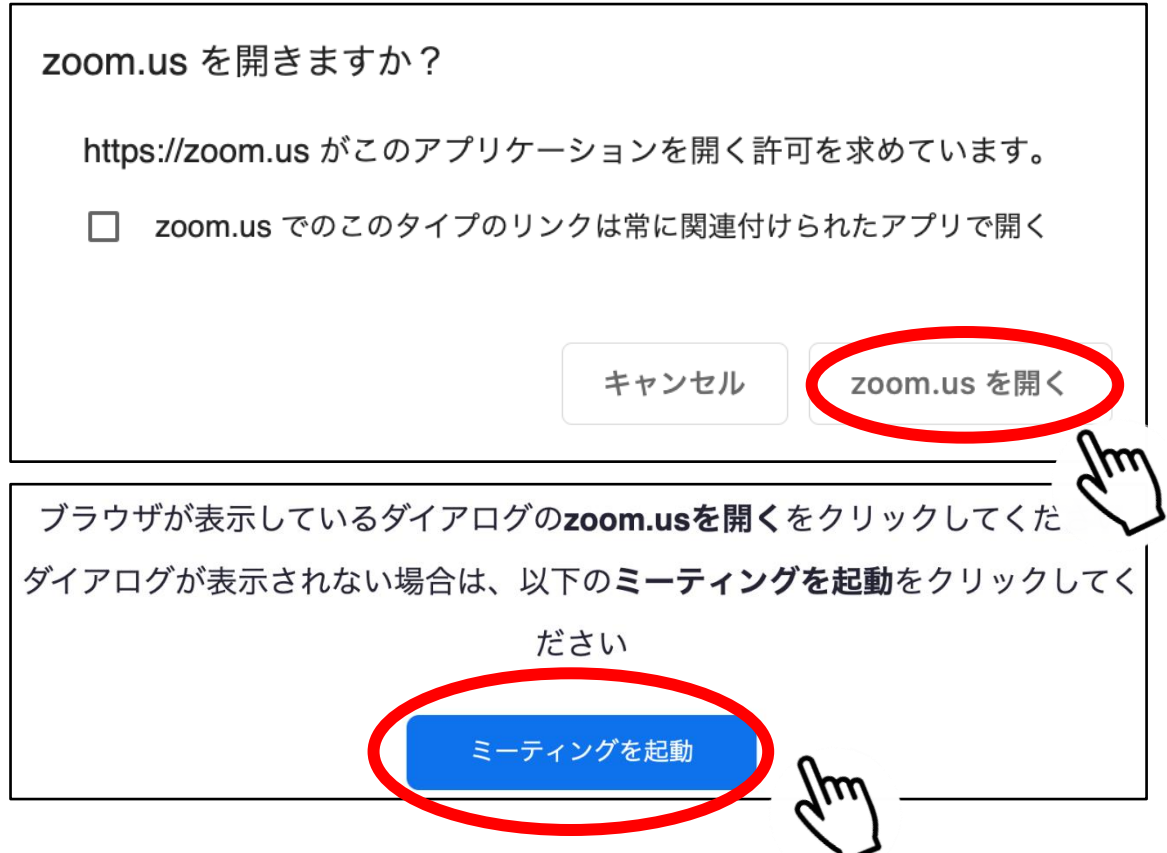

・ZOOM を起動すると、ビデオの有無が表示されますので、「ビデオオンで参加」をクリックします。

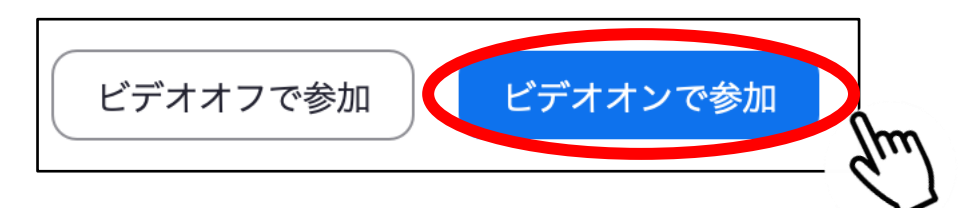

・自動的に音声のテストが開始されます。表示に従って、ヘッドセット・マイク等が機能しているか確認 をして下さい。正常にテストが終了すれば、機器に問題はありません。

\*正常にテストが終了しない場合は、ご使用の機器を確認し調整をして下さい。

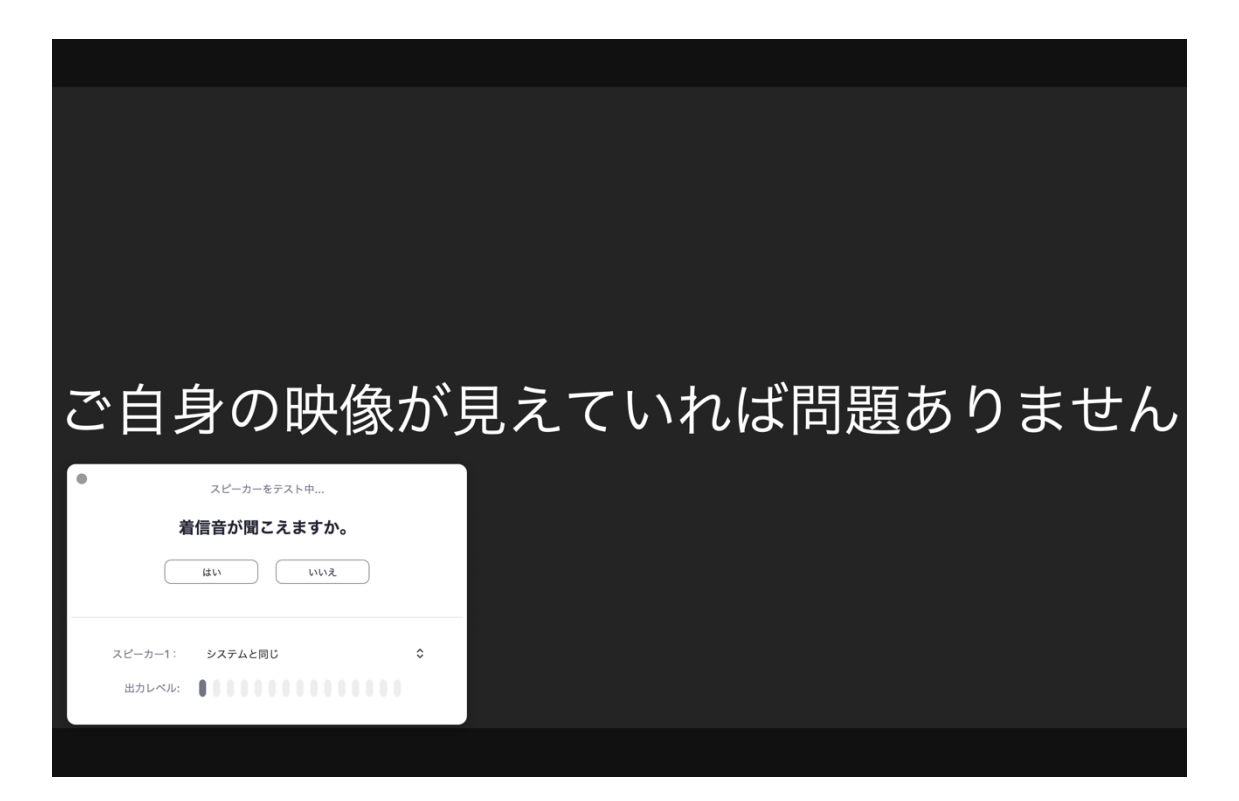

**3.**接続テスト

・皆様に事務局より、ZOOM の ID とパスコードを記載しましたメールを送付させて頂きます。

・ZOOM の公式 HP よりミーティングに参加をクリックし、ID とパスワードの入力していただくと、 接続テストにご参加頂けます。

\*接続テストと研修当日の ID・パスワードは異なりますので、記載内容をよくご確認下さい。

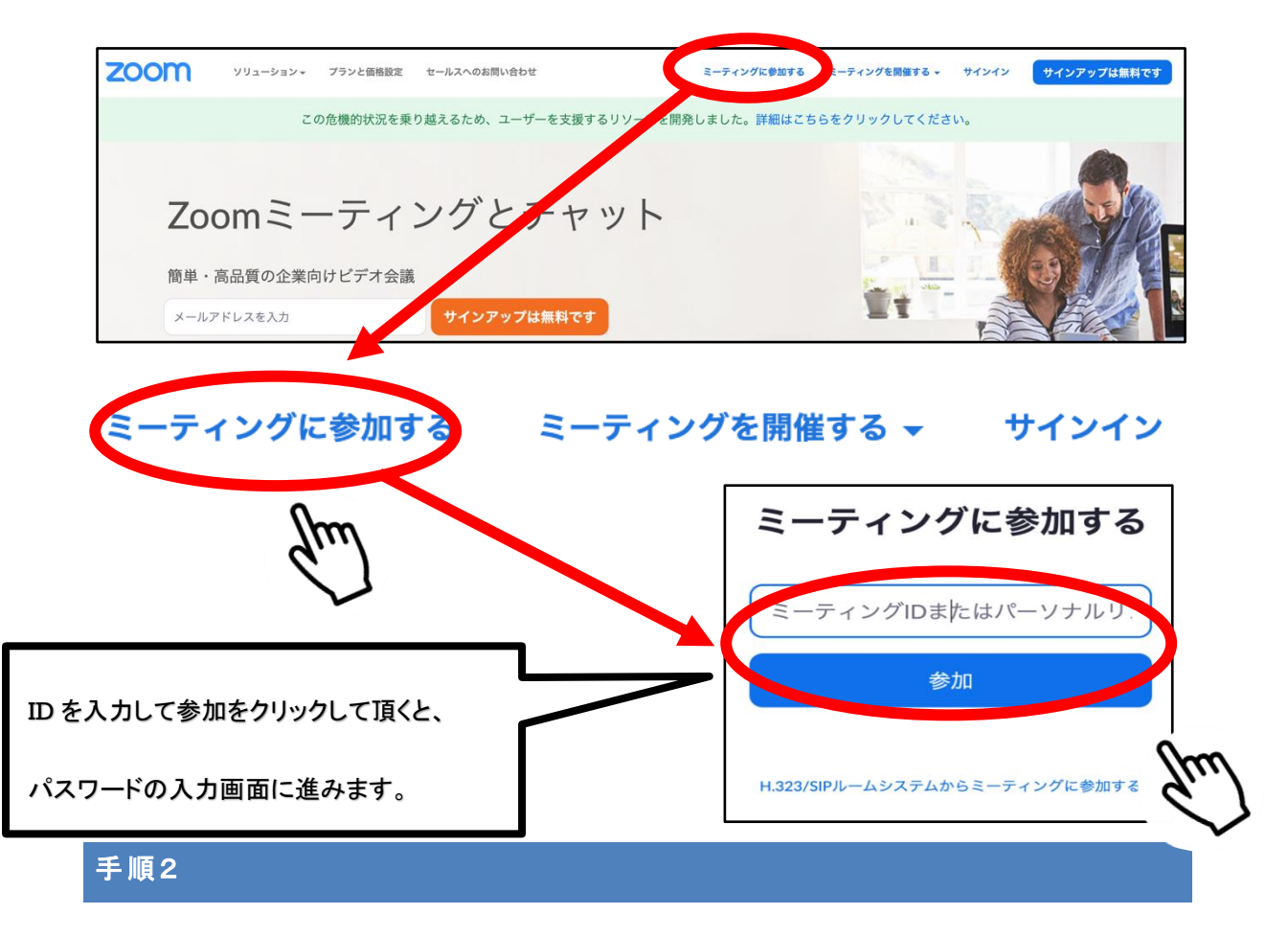

・ZOOM の接続テストミーティングルームに参加できましたら、参加の準備は完了です。

・研修・講習当日も、同様の手順で参加をお願いいたします。